## **Requesting a New Honorarium Recipient**

You can access the supplier request form one of two ways. The first is on the home shopping page under CU Marketplace Forms.

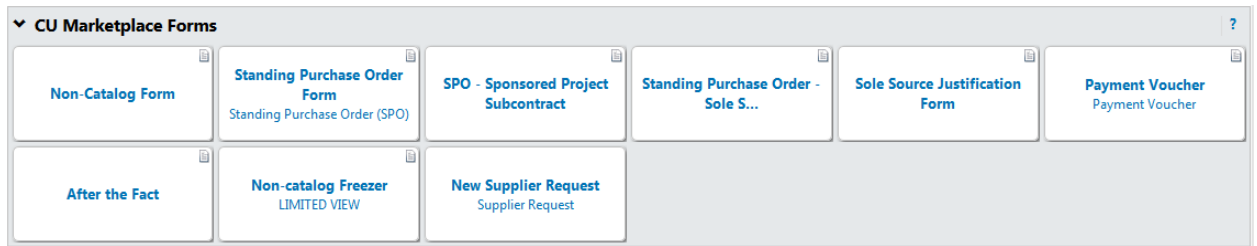

Just click on New Supplier Request and External Supplier Page.

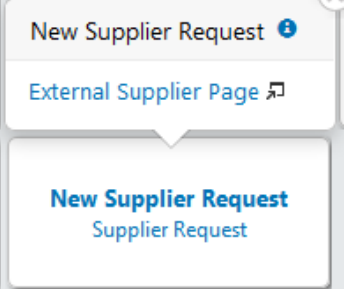

This will bring up a new window. Choose Honorarium Recipient from the dropdown menu, enter the Submit recipient's name, and click

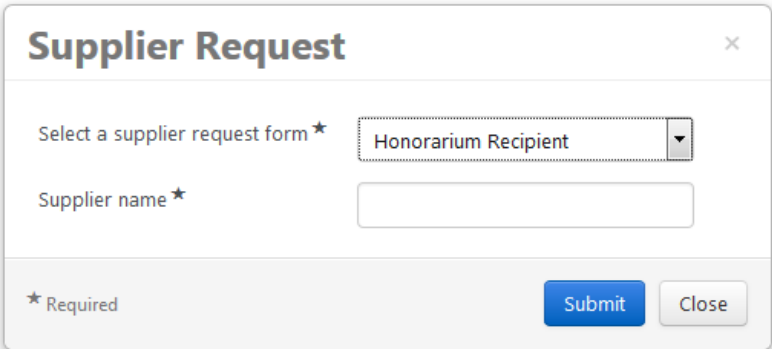

You can also access the form by hovering over the supplier icon on the left-hand side of your screen, going to requests, and clicking on Supplier Request.

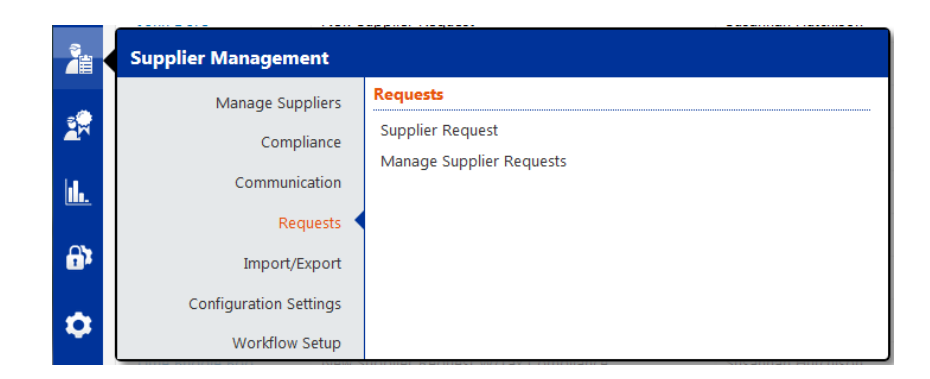

The next page will provide instructions for the request form and useful links to procedures and forms. Once you have finished reading the instructions, click stated by to move on to the request form.

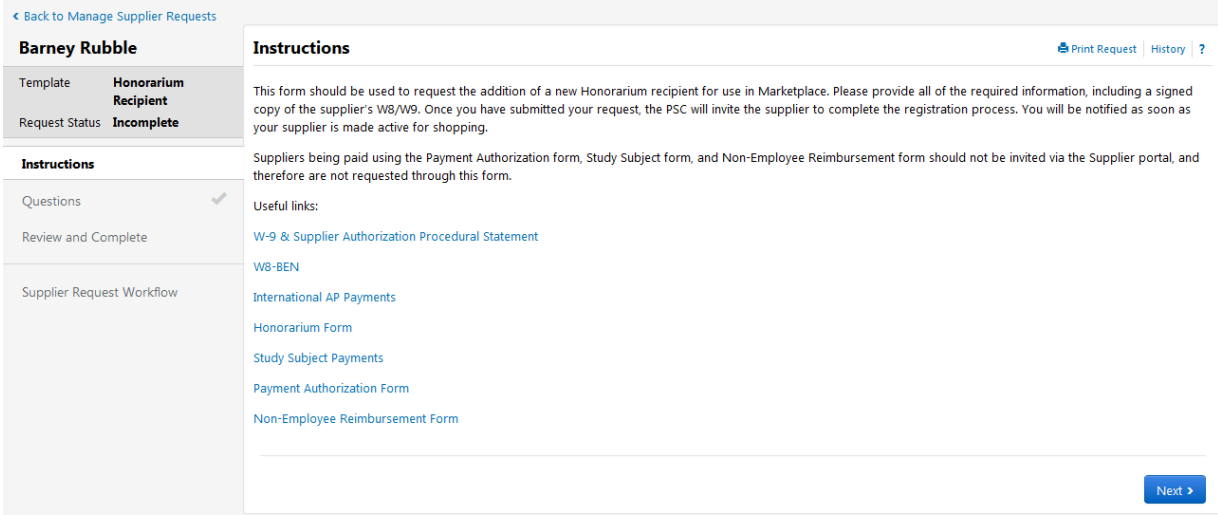

Please provide the Honorarium recipient's address and contact information so the PSC is able to manually enter the information into the supplier portal.

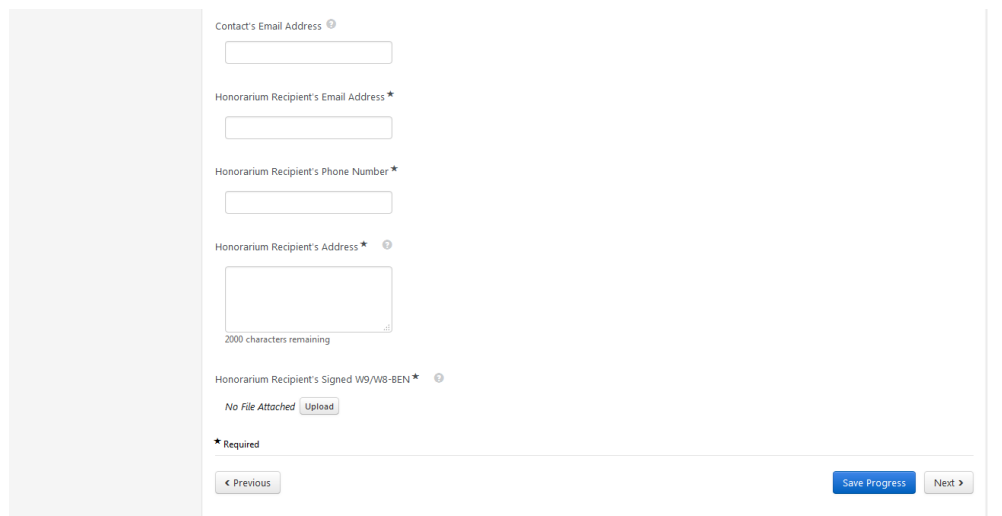

You will also be prompted to upload a signed copy of the recipient's W9 or W8. If you click on the help text question mark next to the W9/W8 question, a box will pop up with links to pdfs of each tax document, if needed.

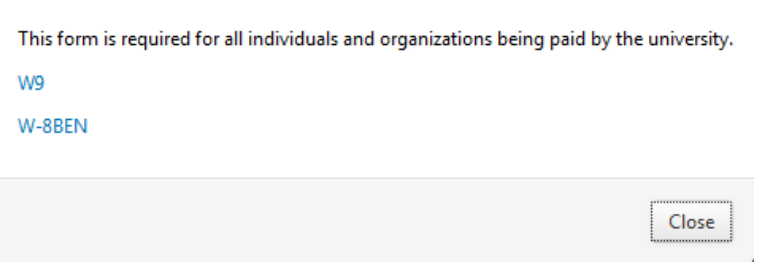

Click the upload button next to the question to attach the recipient's signed tax document.

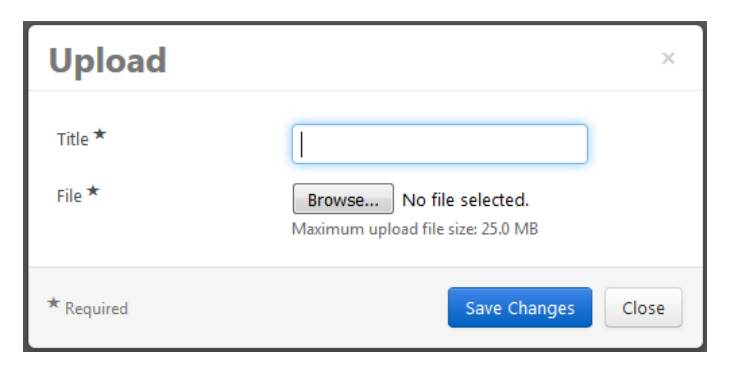

Once you have completed all of the required fields on the form, click INNEED If everything you have entered on the form is accurate, check the certify box and click

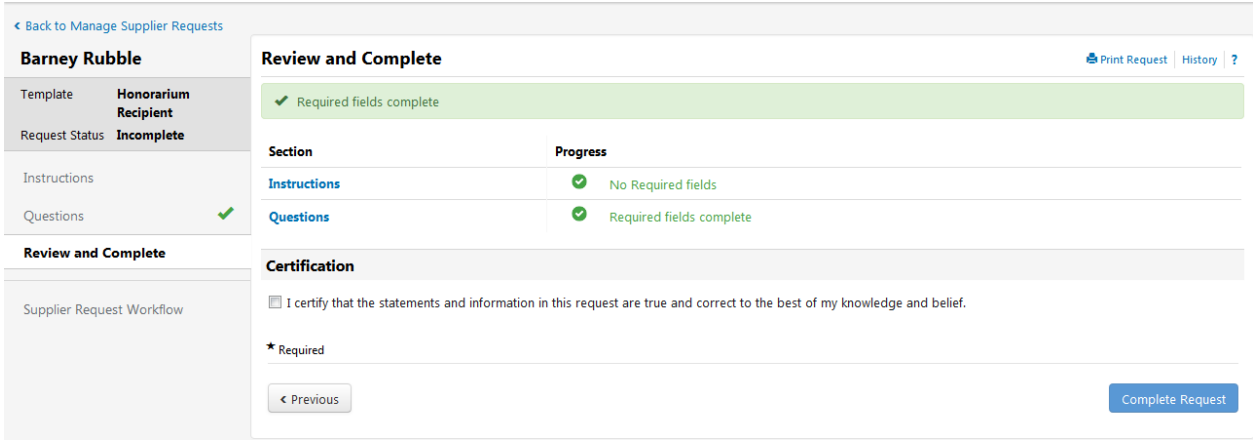

The form will be routed to the PSC for review and entry into the supplier system. Once the Honorarium recipient's profile has been completed, they will receive an invitation to the portal. This is merely so they can review the profile to ensure the information is accurate. If everything is correct, they will then need to certify and submit their registration. Once they are approved in the system and made active for shopping, your department's contact will be notified.

If you would like to see the status of your request, hover over the supplier icon on the left-hand side of your screen, go to requests, and click on Manage Supplier Requests.

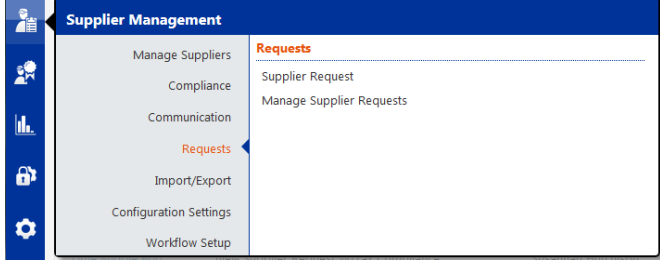

This will provide you with a list of all requests you have started or submitted, as well as the request status.

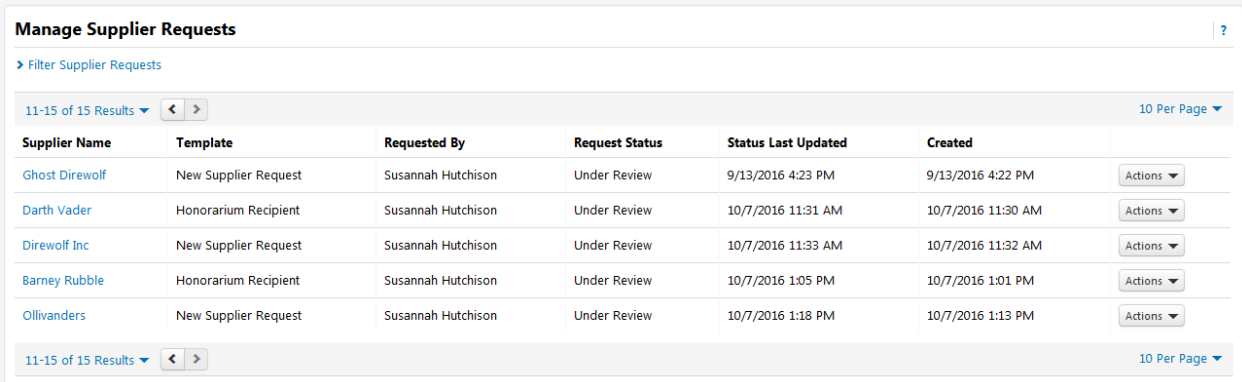

If you have further questions, please contact FinProHelp@cu.edu